## **INSTRUCTIONS FOR DOWNLOADING CAPITAL BANK'S MOBILE APP AND USING MOBILE CHECK DEPOSIT**

#### **View a Demo**

Visit the capitalbankep.com Education Center to access a demo or scan this image with your smart phone right now.

#### **Enroll in Online Banking Now**

If you are not already enrolled in Online Banking, you must first complete this process by visiting www.capitalbankep.com.

## **Register for Mobile Banking and Download the Mobile App for iPhone or Android**

- 1. Log in to Online Banking and register for Mobile Banking by selecting "Mobile Banking Profile" under the Options menu
- 2. We'll send you a text message with links to download the app to your phone. Or you can search for "Capital Bank El Paso" in the App Store or on Google Play
- 3. Install and launch the app
- 4. Enter your Access ID and Password to log in, this is the same information as you use for Online Banking

# **Tips for Using Mobile Check Deposit**

- 1. Call us at (915) 881-6790 to add the Mobile Check Deposit service to your Capital Bank Mobile App
- 2. Log in to the Capital Bank Mobile App
- 3. Select Deposits then New Deposits
- 4. Choose the Account for the deposit, and enter the amount of the check and press Continue
- 5. Use the camera icon in the app to take a picture of the front of your check against a contrasting background. Make sure your image is clear and include all four corners of your check
- 6. Repeat the process for the back of the check. Endorse the back of the check by writing "mobile deposit" and the current date
- 7. Follow the confirmation process to deposit your check. Funds are normally received in your account within two business days. Please keep your paper check until the funds are posted to your account

# op Store

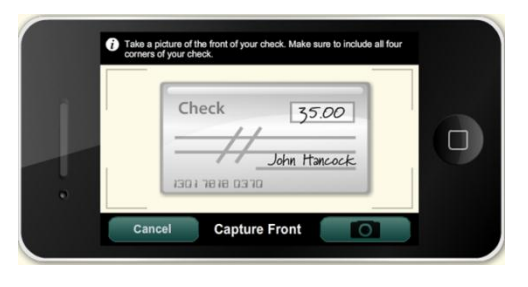

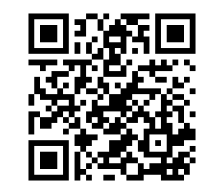